# Viewing

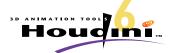

In the Viewer Pane, press space to temporarily invoke the **View** tool or the sex key to firmly invoke the **View** tool where space is not required. The space is also not required to Zoom and Pan in 2D panes such as the network pane, the compositing viewer pane, or the channel editor.

| View Tool Option        | s              | Viewport Opti    | ons               |
|-------------------------|----------------|------------------|-------------------|
| Tumble                  | Space +        | Viewport Menu    | Space + Ctrl + P  |
| Dolly (camera position) | Space +        | Home             | Space + H         |
| Pan                     | Space +        | Home Selected    | Space + Shift + H |
| Zoom (window size)      | Space + Alt +  | Home C-Plane     | Space + A         |
| Zoom In (drag to right) | Space + Ctrl + | Frame            | Space + F         |
| Zoom Out (drag to left) | Space + Ctrl + | Frame Selected   | Space + Shift + F |
| Rotate                  | Space + Ctrl + | Frame C-Plane    | Space + Shift + A |
| <b>Display Options</b>  |                | Viewports        | Space + Ctrl + 💾  |
| Shaded/Wireframe        | W              |                  |                   |
| Display Options         | Space + D      | Perspective View | port Space + 1    |
| Ortho/Perspective       | Space + O      | Top Viewport     | Space + 2         |
| See One/See All         | Space + E      | Front Viewport   | Space + 3         |
| Save View to Came       |                | Side Viewport    | Space + 4         |
| Select Viewport         | Space + X      | UV Editor        | Space + 5         |
| Select viewport         | Opace 1 A      | Bottom Viewpor   | t                 |
| Snapping                |                | Back Viewport    |                   |
| Snap Toggle             | Ctrl + J       | Left Viewport    |                   |
| Snap Options            | Ctrl + K       | Single/Quad Tog  | gle Space + T     |

# **Panes**

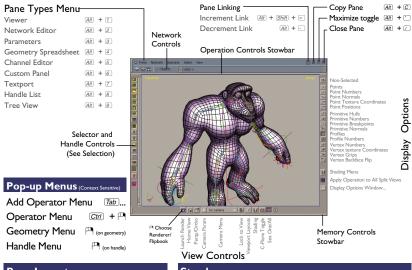

## Pane Layout

 Desktops...
 All + ∅

 Split Left/Right
 All + □

 Split Top/Bottom
 All + □

 Edit Toolbar
 Cm + T

 Move Playbar Here
 All + ∅

## **Stowbars**

To reveal and collapse toolbars, click on their corresponding stowbars or toggle them using the **Pane > Toolbars and Controls** menu.

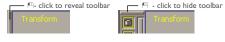

# **Operators**

### Adding an Operator

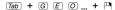

Spell out operator name or select operator from sub-menus

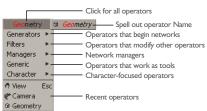

Viewer Pane - When adding Operators in the viewer pane, read the help prompt, follow instructions then P1 to complete.

**Network Pane** - When adding Operators in the network pane,  $\ ^{\ \ }$  To place operator then set appropriate display flags.

Footprint

Bypass -

### **Operator Options**

Display (Visible at object level)

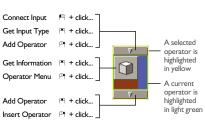

Edit Current Operation (Use hotkey in Viewer Pane)

Start Favourite Operation (Use hotkey in Viewer Pane)

Parameter Window

Find Operator...

All + F

Rename Selected nodes All + W

Bypass -

### **Operator Flags**

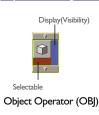

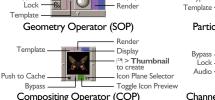

Particle Operator (POP)

Display

Cook

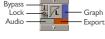

Channel Operator (CHOP)

# **Networks**

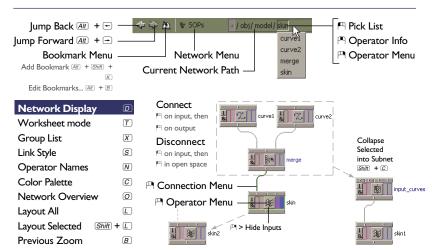

| <b>Network Operators</b> | Ctrl + 💾       | Network Navigation       | Ctrl + 💾     |
|--------------------------|----------------|--------------------------|--------------|
| Cut, Copy, Paste         | Ctrl + X, C, V | Move to Parent Operation | PgUp         |
| Delete                   | Del            | Move to Child Operation  | PgDn         |
| Select All               | A              | Move to Left Sibling     | Shift + PgUp |
| Expose All               | Shift + E      | Move to Right Sibling    | Shift + PgDn |
| Hide Selected            | Shift + D      | Move to First Operation  | Home         |
| Add Group                | Shift + G      | Move to Last Operation   | End          |
|                          |                |                          |              |

# Handles

#### All Handles

- Manipulate handle
- Ladder handle
- Handle option menu
- K Set keyframe on all handle parameters
- ☑ Scope append channels
- **Enter** Show operator-specific handles

### Transform Handles

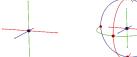

Translate

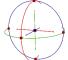

**B** Rotate handle

E Scale handle

#### Peak Handle

With the Edit SOP's transform handle press Y to toggle the Peak handle and move along normal

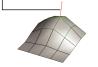

#### Set Pivot/ Detach Handle

Ins Permanently edit object's pivot

Temporarily Detach handle

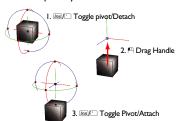

### **Pose Handles**

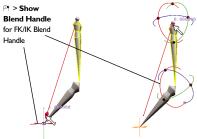

Translate Mode

Rotate Mode

# **Parameters**

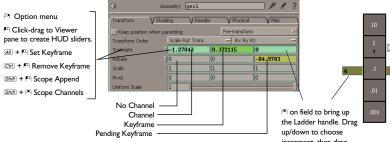

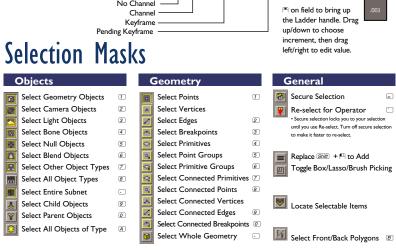

# Channels

### Graph Editor 1

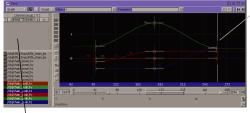

Ctrl P

Tab

Channel Option menu Show/ Add Channel Lister Add Group

Add Group Shift + G
Show Only Scoped Channels B

Full Channel Names

Open Group List

Open Parameter Chooser

Open Channel Chooser

Graph Option menu Ctrl P Create key Alt + 🖽 Home Current G Home All H Frame Selected Create Time Group O Attach/Detach Time Group A Scope Time Group S Tie/Untie Selection  $\overline{T}$ Add Keys at Current Time K 0

Set Selected Slopes to Zero
Smooth Selected Slopes

Vertical Adapt
V
Scale Handle
Long Channel Names

Ø

#### Table View 2

| Channel                       | 259      | 94       |   |
|-------------------------------|----------|----------|---|
| /obj/kIN_Chops/kIN_chain_bone |          |          |   |
|                               | 0        | 0        | 0 |
| /obj/chain_bone1/rx           | 3.52403  | -16.8483 |   |
| /obj/chain_bone1/ry           | -12.9971 | 11.267   |   |
| /obj/chain_bone1/rz           | -8.20151 | 11.4131  |   |
| /obj/chain_bone2/rx           | 19.3863  | 34.2513  | 6 |
|                               |          |          |   |
| /obj/chain_bone2/rz           | 0        | 0        | 0 |
| /obj/chain_goal1/nx           |          |          |   |
| (ob)(chain_goal1/ry           | 0        | 0        | 0 |
|                               |          |          |   |

| Add Keys           | (K)      |
|--------------------|----------|
| Delete Keys        | Del      |
| Сору               | Ctrl + C |
| Paste              | Ctrl + V |
| Full Channel Names | N        |
| Scope Time Group   | S        |

## Dope Sheet 3

Disable Keys

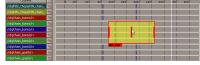

| (topolar gratily     |           |                        |                |
|----------------------|-----------|------------------------|----------------|
| Stretch/Paste        | Z         | Enable Keys            | E              |
| Replace              | R         | Snap Selection to Keys | S              |
| Visual Paste         | Shift + V | Select Columns         | A              |
| Visual Stretch/Paste | Shift + Z | Select Rows            | A              |
| Visual Replace       | Shift + R | Toggle Handle          | Y              |
| Collapse to Groups   | C         | Home Selection         | G              |
| Expand Groups        | X         | Home All               | $\overline{H}$ |
|                      |           |                        |                |

D

# Houdini Tools and Techniques

# **Tools and Operators**

Houdini tools are defined by their operators. There are hundreds of operators available throughout Houdini that can be used when you are in the proper context. Each of Houdini's network types defines the context where tools and operators can be used.

The following tables offer a mapping of typical computer graphics techniques and the appropriate Houdini tool. The network type is labeled for each tool to help you find its proper context. Use the between the tool then use the Status bar at the bottom of the desktop for the tool prompts.

# **Network Types**

| / 1              |      |
|------------------|------|
| Objects          | ОВЈ  |
| Geometry         | SOP  |
| Particles        | POP  |
| Shaders          | SHOP |
| VEX Builder      | VOP  |
| Motion and Audio | СНОР |
| Compositing      | COP  |
| Outputs          | ROP  |

# Working with Objects

| Technique                    | Tool       | Туре    | Technique                       | Tool          | Туре |
|------------------------------|------------|---------|---------------------------------|---------------|------|
| Positioning Objects          | 1          |         | <b>Creating Objects</b>         |               |      |
| Move, rotate, and scale S    | Transform  | ОВЈ     | Model object                    | Geometry      | ОВЈ  |
| Getting object handles       | Objects    | ОВЈ     | Kinematic Bones                 | Bones         | ОВЈ  |
| Parenting objects            | Parent     | ОВЈ     | Null                            | Null          | ОВЈ  |
| Blend parents                | Blend      | ОВЈ     | Lighting                        | Light         | ОВЈ  |
| Viewing Objects              |            |         |                                 | Ambient Light | ОВЈ  |
| Viewing Objects              |            |         | Camera                          | Camera        | ОВЈ  |
| Tumble, dolly, and pan Space | View       | ОВЈ     | Camera Cuts                     | Switcher      | ОВЈ  |
| Test render in viewport      | Render     | ОВЈ     | Modifying Objects               |               |      |
| Organizing Objects           | /Operators |         | Mirroring Objects               | Mirror        | ОВІ  |
| Object subnetwork            | SubNetwork | Various | Duplicating Objects             | Сору          | ОВЈ  |
| New network managers         | Managers   | Various | Bring object into another model | .,            | SOP  |

# **Modeling**

| Technique                    | Tool                  | Туре | Technique                        | Tool               | Туре     |
|------------------------------|-----------------------|------|----------------------------------|--------------------|----------|
| Creating Geometry            |                       |      | Polygon Modeling                 |                    |          |
| Import geometry              | File                  | SOP  | Extrude faces                    | Poly Extrude       | SOP      |
| Create a primitive cube      | Box                   | SOP  | Split faces                      | Poly Split         | SOP      |
| Create a primitive sphere    | Sphere                | SOP  | Create closed polygons           | Poly Cap           |          |
| Create a primitive cylinder  | Tube                  | SOP  | Boolean                          | Cookie             | SOP      |
| Create a primitive cone      | Tube (Top Radius - 0) | SOP  | Consolidate polygon points       | Fuse               | SOP      |
| Create a primitive plane     | Grid                  | SOP  | Mirror and consolidate points    | Mirror             | SOP      |
| Metaballs                    | Metaball/Merge        | SOP  | Cut polygons with infinite plane | Clip               | SOP      |
| Draw curves                  | Curve                 | SOP  | Compute normals                  | Facet              | SOP      |
| Reverse curve direction      | Reverse               | SOP  | Cusp Polygons                    | Facet/Edge Cusp    | SOP      |
| Create 2D text curves        | Font                  | SOP  | Remove a face, edge or point     | Blast              | SOP      |
| Modify Geometry              |                       |      | Remove and repair hole           | Dissolve           | SOP      |
|                              |                       |      | Connect polygons                 | Poly Knit/Poly Sti | itch sop |
| Move, scale and rotate       | Transform             | SOP  | Connect points of open faces     | Poly Loft          | SOP      |
| Copy geometry                | Copy/Duplicate        | SOP  | Reduce number of polygons        | Poly Reduce        | SOP      |
| Mirror geometry              | Mirror                | SOP  | Collapse edge or primitive       | Edge Collapse      | SOP      |
| Merge geometry               | Merge                 | SOP  | Flip edges of polygon            | Edge Flip          | SOP      |
| Project surface onto another | Ray/Project           | SOP  | Add polygons and points          | Add/Curve          | SOP      |
| Edit points                  | Edit                  | SOP  | Subdivision Surface              | Modeling           |          |
| Use Brush to edit point data | Sculpt/Paint/Comb     | SOP  |                                  | J                  |          |
| Randomly deform points       | Fractal               | SOP  | Subdivide polygon geometry       | Subdivide          | SOP      |
| Smooth geometry              | Smooth/Divide         | SOP  | Add creases                      | Crease             | SOP      |
| Surface Modeling             |                       |      | Deformations                     |                    |          |
| Loft curves                  | Skin                  | SOP  | Blend shapes                     | Blend              | SOP      |
| Multi/birail                 | Rail/Skin             | SOP  | Lattice deformations             | Lattice            | SOP      |
| Lathe/Revolve                | Revolve               | SOP  | Bend, Twist, Shear, Taper        | Twist              | SOP      |
| Create curve on surface      | Project               | SOP  | Squash and stretch               | Twist              | SOP      |
| Trim surfaces                | Trim                  | SOP  | Define capture weights           | Capture            | SOP      |
| Create edge fillets          | Fillet/Bridge         | SOP  | Deform capture points            | Deform             | SOP      |

# **Animation**

| Technique                | Tool           | Туре |
|--------------------------|----------------|------|
| Path Animation           | Follow Path    | ОВЈ  |
|                          | Curve/Resample | SOP  |
| Aim at another object    | Look At        | ОВЈ  |
| <b>Channel Operation</b> | ıs             |      |
| Get channels for editing | Fetch          | CHOP |
| Blend animated channels  | Blend          | CHOP |
| Create follow through    | Lag            | CHOP |
| Add randomness           | Noise          | CHOP |
| Stretch a channel        | Stretch        | CHOP |
| Define an event          | Trigger        | CHOP |

# **Characters**

| Technique                         | Tool                 | Туре    |
|-----------------------------------|----------------------|---------|
| Kinematics                        |                      |         |
| Draw skeleton bones               | Bones                | ОВЈ     |
| Create kinematics (IK, Spline IK) | Bones                | ОВЈ     |
| Mirror kinematics                 | Mirror               | ОВЈ     |
| Pose a skeleton                   | Pose                 | ОВЈ     |
| Move an end affector              | Pose/Transform       | ОВЈ     |
| Animated parenting                | Dynamic Parent       | ОВЈ     |
| Character Deform                  | ations               |         |
| Bind Skin                         | Capture Geometry     | ОВЈ     |
| Weight Capture points             | Edit Capture Region  | ОВЈ     |
|                                   | Edit Capture Weight  | ОВЈ     |
|                                   | Paint Capture Weigh  | t OBJ   |
| Mirror Capture Weights            | Mirror Capture Weigh | nts obj |
| Muscle-style deformations         | Inflate/Bulge/Magnet | SOP     |
| Facial Blending                   | Blend                | SOP     |

# Shading

Define a rest position

| 0                            |                  |            |
|------------------------------|------------------|------------|
| Technique                    | Tool             | Туре       |
| Applying Shaders             |                  |            |
| Assign to object             | Geometry (Shadin | g tab) OBJ |
| Assign to geometry           | Shader           | SOP        |
| Shaders                      |                  |            |
| Mantra shaders               | VEX              | SHOP       |
| RenderMan shaders            | Rman             | SHOP       |
| Plastic shader               | VEX Plastic      | SHOP       |
| Layered shader               | VEX Layered      | SHOP       |
| Create a shadow matte        | Shadow Matte     | SHOP       |
| <b>Building Shaders</b>      |                  |            |
| Define a lighting model      | Lighting Model   | VOP        |
| Create a Skin lighting model | Skin             | VOP        |
| Add a texture map            | Texture          | VOP        |
| Add a bump map               | Bump Map         | VOP        |
| Blend colors                 | Color Mix        | VOP        |
| Multiply colors              | Multiply         | VOP        |
| Invert colors                | Invert           | VOP        |
| Compute luminance            | Luminance        | VOP        |
| Setting UV's on Ge           | ometry           |            |
| Put UVs onto geometry        | UV Project       | SOP        |
|                              | UV Texture       | SOP        |
|                              | UV Unwrap        | SOP        |
| Set UV Layer                 | Layer            | SOP        |
| Editing UVs in UV Editor     | UV Edit          | SOP        |
|                              | UV Fuse          | SOP        |
| Setting UV's on Sha          | ader             |            |
| Define a shading layer       | Shading Layer P  | arm vop    |

Rest Position

VOP

# Rendering

| Technique               | Tool                     | Туре    |
|-------------------------|--------------------------|---------|
| Render to Mantra        | Mantra                   | ROP     |
| Render to RenderMan     | RenderMan (If available) | ROP     |
|                         | Alfred (If available)    | ROP     |
| Render a composite      | Composite                | ROP     |
| Hidden line/ UV Map     | Wren I.0                 | ROP     |
| Test Render in Viewport | Render                   | Various |

Simulate fog

| Compositing                 |                 |      |
|-----------------------------|-----------------|------|
| Technique                   | Tool            | Туре |
| Creating Sequences          | s               |      |
| Import a shot               | File            | COP  |
| Create a ramp               | Ramp            | COP  |
| Create text                 | Font            | COP  |
| Create a rotospline         | Rotospline      | COP  |
| Create a 3:2 pulldown       | Pulldown        | COP  |
| Combining Sequen            | ces             |      |
| Layering multiple sequences | Layer           | COP  |
| Blend sequences             | Blend           | COP  |
| <b>Composite Effects</b>    |                 |      |
| Set brightness and contrast | Bright/Contrast | COP  |
| Set hue and saturation      | HSV             | COP  |
| Blur sequence               | Blur            | COP  |
| Luminance keying            | Lumakey         | COP  |
| Depth Effects               |                 |      |
| Redefine scene lighting     | Lighting        | COP  |
| Simulate depth of field     | Depth of Field  | COP  |

# **Particle Effects**

| Technique                          | Tool             | Туре |
|------------------------------------|------------------|------|
| Particle Emission                  |                  |      |
| Create simple particle system      | Particle         | SOP  |
| Birth particles from point         | Location         | POP  |
| Birth particles from geometry      | Source           | POP  |
| Split particles                    | Split/Collision  | POP  |
| Set the particles age              | Age              | POP  |
| Rotate particles to point          | Look At          | POP  |
| Follow a leader                    | Follow           | POP  |
| Particle instancing                | Instance         | POP  |
| Forces                             |                  |      |
| Object-level force                 | Force            | ОВЈ  |
| Global directional force (gravity) | Force            | POP  |
| Cone shaped fan                    | Fan              | POP  |
| Wind with turbulence               | Wind             | POP  |
| Rotational force                   | Torque           | POP  |
| Force particles to orbit point     | Orbit            | POP  |
| Set air/water resistance           | Resistance/Drag  | POP  |
| Force field attractor              | Metaball         | SOP  |
| Particle Behaviors                 |                  |      |
| Particle collisions and sliding    | Collision        | POP  |
| Attract particles                  | Attractor        | POP  |
| Kill particles based on rules      | Kill             | POP  |
| Set inter-particle forces          | Interact         | POP  |
| Set a boundary for particles       | Limit/Soft Limit | POP  |
| Define a Particle event            | Event            | POP  |
| Other                              |                  |      |
| Change render characteristics      | Render           | POP  |
| Soft Body dynamics                 | Softbody         | POP  |

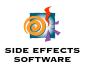

#### www.sidefx.com

#### Head Office

477 Richmond St. W., Suite 1001 Toronto, ON - M5V 3E7 CANADA tel: 416 504-9876 fax: 416 504-6648

#### **US Office**

233 Wilshire Blvd., Suite 610 Santa Monica, CA · 90401 USA

tel: 310 319-9876 fax: 310 319-6264

# Learning

To learn Houdini, you have access to a wealth of knowledge. This material is always being updated and you can visit www.sidefx.com to find out about new learning material and updated versions of Apprentice.

### Help Browser

Click on the ? in the upper right of the desktop to open an embedded browser that gives you access to the user guide and help. The user guide will get you started with Houdini, while the help will provide details.

#### Houdini Community

Select Go > External Links > Houdini Community in the Help browser, or go to www.sidefx.com/community. Here you will find new versions of Apprentice and new learning materials. The Video Tutorial site is a particularly rich resource of Houdini learning that contains videos and support files.

#### **Houdini Forums**

Select **Go > External Links > Houdini Forum** to access the Houdini forum from the Help Browser or go to <a href="www.sidefx.com/forum">www.sidefx.com/forum</a>. Here you will be able to learn about Houdini, post questions and participate in the larger Houdini community.